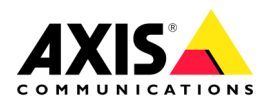

# **AXIS 5400+/AXIS 5600+ Print Servers**

### **Contents**

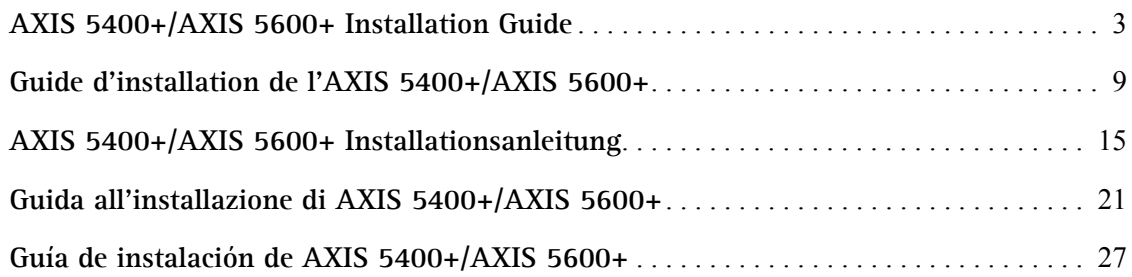

# <span id="page-2-0"></span>**AXIS 5400+/AXIS 5600+ Installation Guide**

### **Package contents**

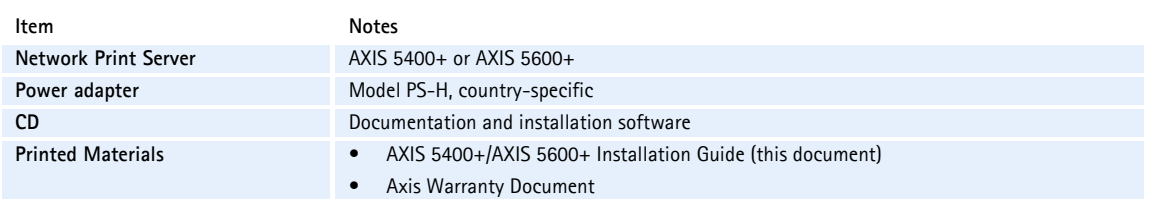

### **Overview**

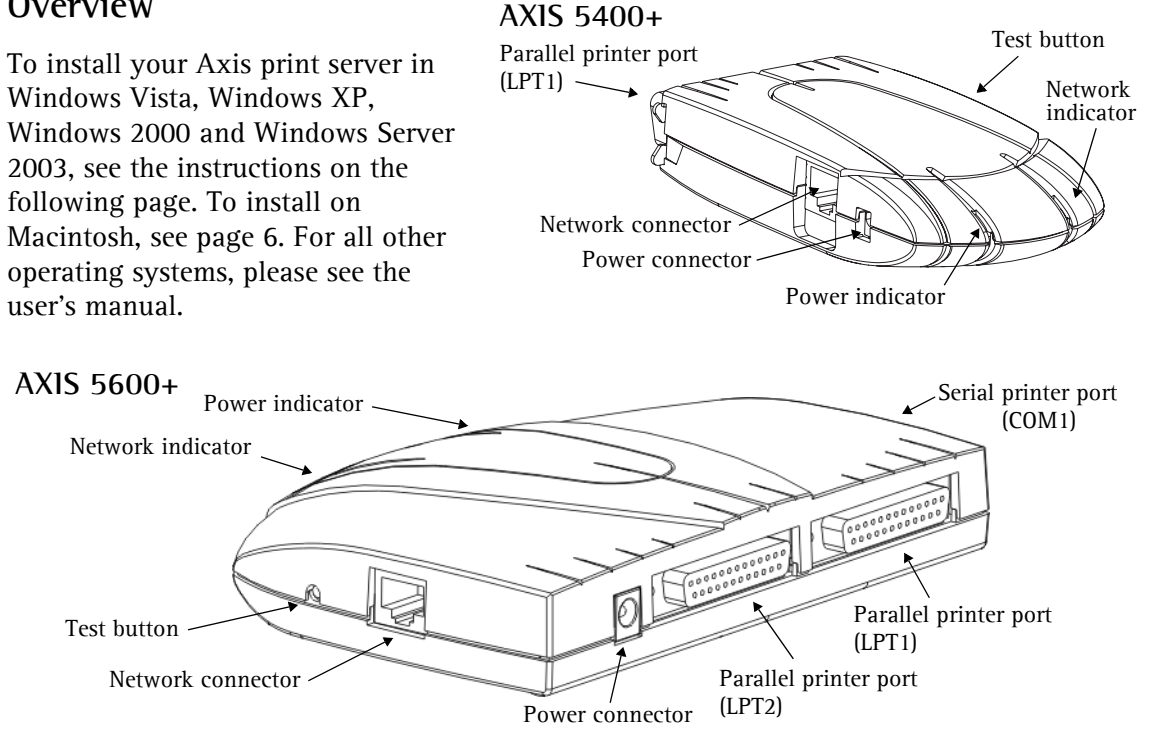

To perform the installation in Windows you will need:

- The Axis print server and its power adapter.
- A printer with a parallel port (or a serial port for the AXIS 5600+).
- AXIS AddPrinter, the free installation tool included on the CD supplied with your Axis print server (you can also download it from www.axis.com).
- You may also need a printer driver for your printer. Some printer drivers are already included in Windows, or may be on your Windows installation CD/DVD. Printer drivers can often be found on the CD supplied with the printer, or they can be downloaded from the manufacturer's Web site.

# **Installation in Windows**

- 1. a) Connect the printer to the Axis print server. b) Power up the printer. c) Connect the print server to the network. d) Power up the print server.
- 2. Start AXIS AddPrinter and click **Next**.
- 3. Now identify and select your network printer from the list shown in the window. Click **Next**.
- 4. If your print server is configured to use a dynamic IP address you will now have the opportunity to change this to a static IP address (recommended).

If the print server already has a static IP address, this step will be skipped. For more information on network settings you may need to contact your network administrator.

After the IP address has been configured, click **Next**.

#### **Notes:**

- Some printers may show in the list as "parallel printer" or "serial printer", but this will change when the printer driver is installed.
- The print server's serial number can be found on the label on the product's casing.
- If the function is supported by your printer, pressing the print server's **Test** button once will print a test page showing the IP address.

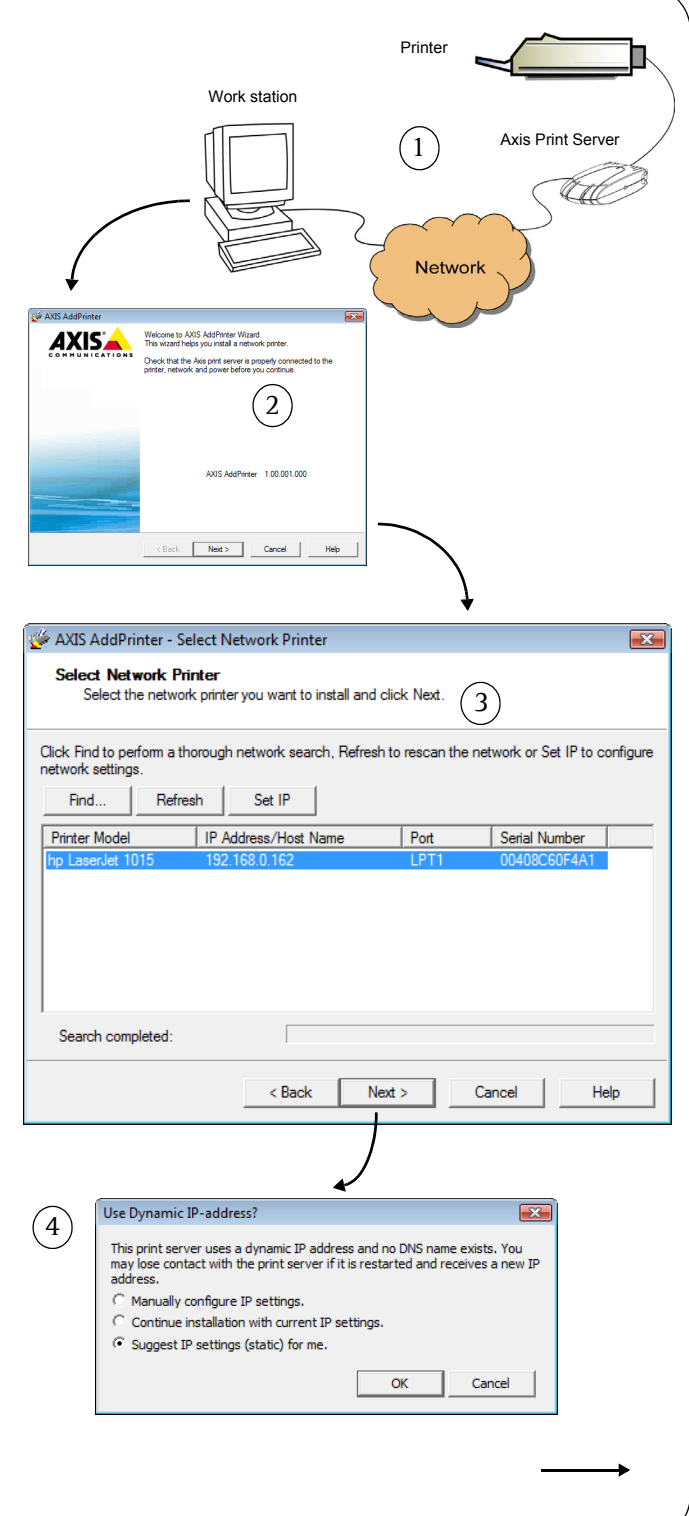

5. If AXIS AddPrinter does not automatically find a suitable driver for your printer, this dialog will be displayed. If your printer brand and model is available from this list, select it and click **Next**.

> If your printer is not listed, click **Have Disk.** You can now browse to the driver file, e.g. on the CD that came with the printer, or use the **Search Folder** feature to let AXIS AddPrinter find the driver for you.

6. After the printer driver has been selected and installed, you will see a summary of the printer installation. The printer name can be changed and you can e.g. choose to print a test page. Click **Finish**.

### **Ready to print**

Your printer has now been installed on the network and is ready for use.

For installation on all other operating systems, and for help on all aspects of printing, please consult the user's manual for your print server.

To reset the print server to the factory default settings, please see [page 7.](#page-6-0)

#### **Notes:**

- Printer driver files are often named setup.inf. Alternatively, the file name may include part of the printer name, e.g. mynewprinter.inf
- When inserting the CD provided with your printer into the CD drive, this may start an automatic installation process that will interfere with the installation via AXIS AddPrinter. Click **Cancel** to stop the automatic installation and instead let AXIS AddPrinter find the .inf file.

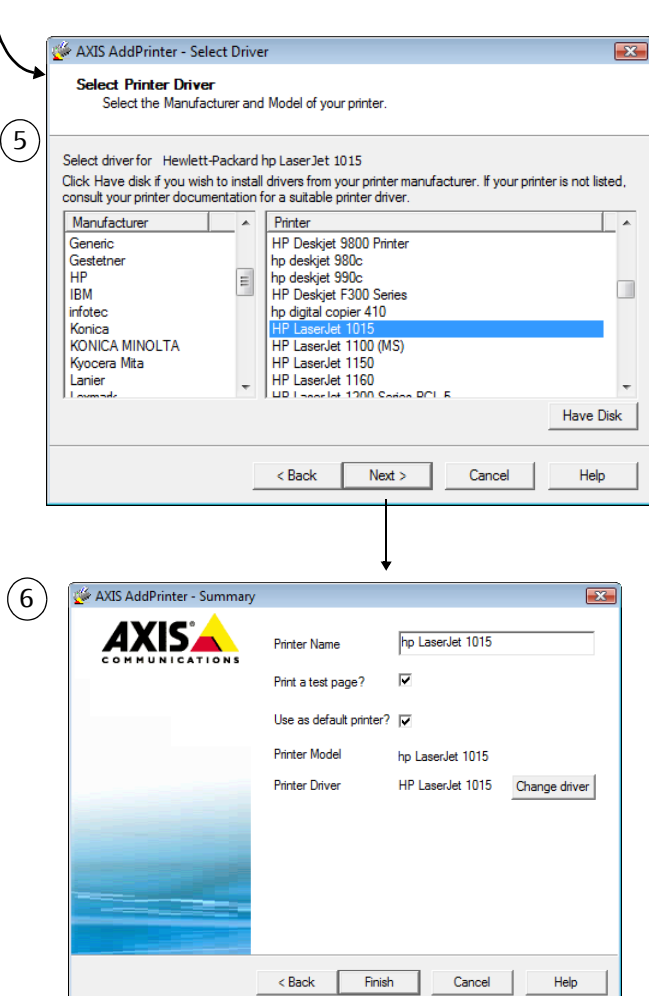

# <span id="page-5-0"></span>**Installation in Mac OS X**

This section describes how to set up your Axis print server for printing in Mac OS X 10.2 and later. For installation on an older Mac OS, refer to the user's manual on www.axis.com

- 1. From the Apple menu, select **Go > Applications > Utilities**  and start the Print Center.
- 2. Click **Add** in the Printer List.
- 3. From the drop-down list, select **Bonjour**.
- 4. Highlight the printer you wish to install. The default print server name is AXISxxxxxx Network Print Server <port>, where xxxxxx represents the last six digits of the print server's serial number.
- 5. Select the printer brand and model from the drop-down list. If the printer's PPD is already installed, the brand and model are selected automatically.
- 6. To complete the installation, click **Add**. The printer is now added to the **Printer List**.

#### **Notes:**

- The print server's serial number can be found on the label on the product casing.
- To configure printer settings, click Printers > Configure Printer.
- If the print server using Bonjour is already installed, and the print server name or service name is changed, the print server must be removed from the Printer List and then re-installed with the new Bonjour service name.
- If you change the service name from Setup > TCP/IP > Bonjour > Service Name, this name will then override the Print Server Name setting as set in the admin tools in the product's Web interface.

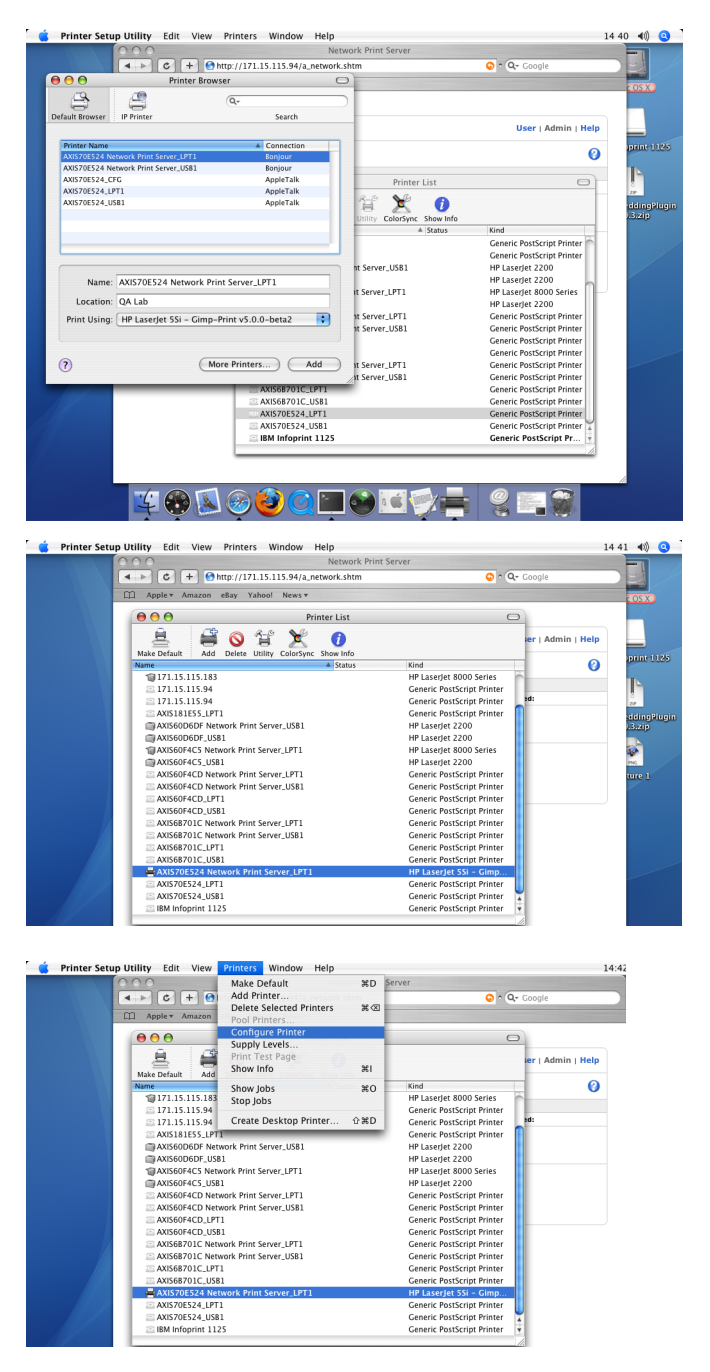

# <span id="page-6-0"></span>**Resetting to the Factory Default Settings**

This will reset all the product parameters (including the IP address) to the factory default settings:

- 1. Disconnect the power adapter cable.
- 2. Press and hold the Test button and reconnect power, keeping the button pressed the whole time.
- 3. Keep the button pressed until the Network indicator remains constantly lit. This should take about 20 seconds. Then release the button.
- 4. Restart the print server again, by disconnecting and reconnecting the power adapter.

# **Guide d'installation de l'AXIS 5400+/AXIS 5600+**

### <span id="page-8-0"></span>**Contenu de l'emballage**

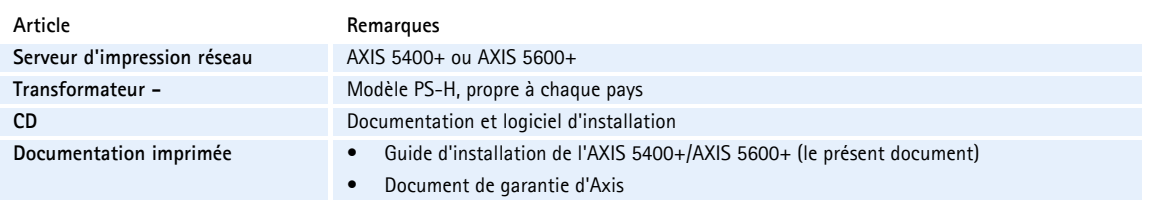

### **Présentation**

Pour installer votre serveur d'impression sous Windows Vista, Windows XP, Windows 2000 et Windows Server 2003, reportez-vous aux instructions de la page suivante. Pour une installation sur un Macintosh, reportez-vous à la [page 12](#page-11-0). Pour les autres systèmes d'exploitation, reportez-vous au manuel de l'utilisateur.

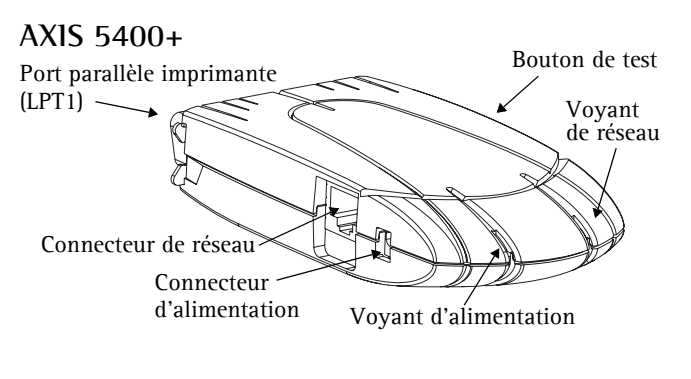

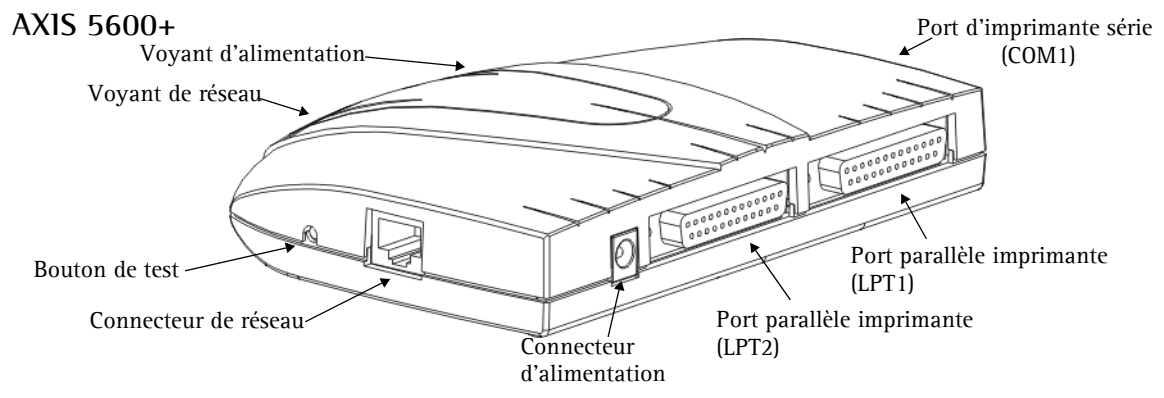

Pour effectuer une installation sous Windows, les éléments suivants sont nécessaires :

- Le serveur d'impression Axis et son alimentation.
- Une imprimante dotée d'un port parallèle (ou d'un port série pour l'AXIS 5600+).
- AXIS AddPrinter, l'outil d'installation gratuit inclus dans le CD fourni avec votre serveur d'impression Axis (vous pouvez également le télécharger sur www.axis.com).
- Il est possible que vous ayez également besoin d'un pilote d'installation pour votre imprimante. Certains pilotes d'imprimante sont inclus dans Windows ou peuvent se trouver sur le CD/DVD d'installation de Windows. Les pilotes d'imprimante sont généralement inclus sur le CD fourni avec l'imprimante ou peuvent être téléchargés sur le site Internet du fabricant.

### **Installation sous Windows**

- 1. a) Connectez l'imprimante au serveur d'impression Axis. b) Allumez l'imprimante. c) Connectez le serveur d'impression au réseau. d) Allumez le serveur d'impression.
- 2. Lancez AXIS AddPrinter et cliquez sur **Suivant**.
- 3. Identifiez et sélectionnez votre imprimante réseau dans la liste affichée dans la fenêtre. Cliquez sur **Suivant**.
- 4. Si votre imprimante réseau est configurée pour utiliser une adresse IP dynamique, vous pouvez à cette étape la modifier pour en faire une adresse IP statique (recommandé).

Si le serveur d'impression est déjà doté d'une adresse IP statique, cette étape ne s'affiche pas à l'écran. Pour de plus amples informations à propos de vos paramètres réseau, contactez votre administrateur réseau.

Une fois l'adresse IP configurée, cliquez sur **Suivant**.

#### **Remarques**

- Il est possible que certaines imprimantes soient indiquées dans la liste comme étant des « imprimantes parallèles » ou des « imprimantes série », mais cela sera modifié une fois le pilote d'imprimante installé.
- Le numéro de série du serveur d'impression est indiqué sur l'étiquette du boîtier du produit.
- Si cette fonction est prise en charge par votre imprimante, une pression sur le bouton **Test** du serveur d'impression entraînera l'impression d'une page de test indiquant l'adresse IP.

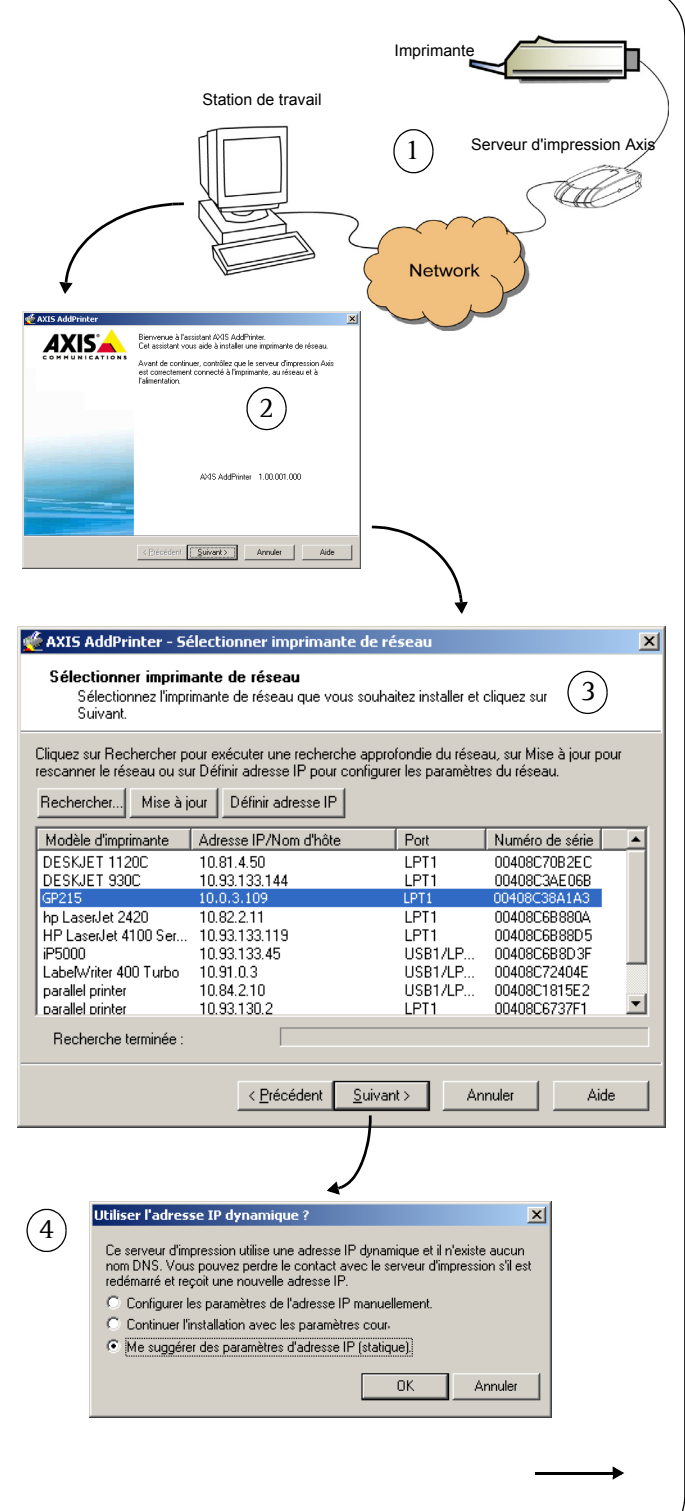

#### Guide d'installation de l'AXIS 5400+/AXIS 5600+ Page 11

5. Si AXIS AddPrinter n'identifie pas automatiquement un pilote adapté à votre imprimante, la boîte de dialogue ci-contre s'affiche. Si la marque et le modèle de votre imprimante sont disponibles dans la liste, sélectionnez-les et cliquez sur **Suivant**.

> Si votre imprimante n'est pas répertoriée, cliquez sur **Disque fourni.**  Vous pouvez maintenant parcourir vos dossiers pour trouver le fichier du pilote, par exemple en naviguant jusqu'au CD fourni avec votre imprimante, ou utiliser la fonction **Rechercher un dossier** pour qu'AXIS AddPrinter recherche automatiquement le pilote à votre place.

6. Une fois le pilote d'imprimante sélectionné et installé, un résumé de l'installation de l'imprimante s'affiche à l'écran. Le nom de l'imprimante peut être modifié et vous pouvez entre autres imprimer une page de test. Cliquez sur **Terminer**.

### **Prêt pour l'impression !**

Votre imprimante est désormais installée en réseau et prête à l'emploi.

Pour les installations sous d'autres systèmes d'exploitation et pour obtenir une aide sur tous les aspects de l'impression, veuillez consulter le manuel d'utilisation de votre serveur d'impression.

Pour restaurer les paramètres d'usine par défaut du serveur d'impression, reportez-vous à la [page 13.](#page-12-0)

#### **Remarques**

- En général, les fichiers de pilotes d'installation sont appelés setup.inf. Dans d'autres cas, le nom du fichier peut inclure une partie du nom de l'imprimante, par exemple mynewprinter.inf.
- Il est possible que l'insertion dans le lecteur de CD-ROM du CD fourni avec votre imprimante entraîne le lancement automatique d'un processus d'installation interférant avec l'installation via AXIS AddPrinter. Cliquez sur **Annuler** pour arrêter l'installation automatique et laisser AXIS AddPrinter identifier le fichier .inf.

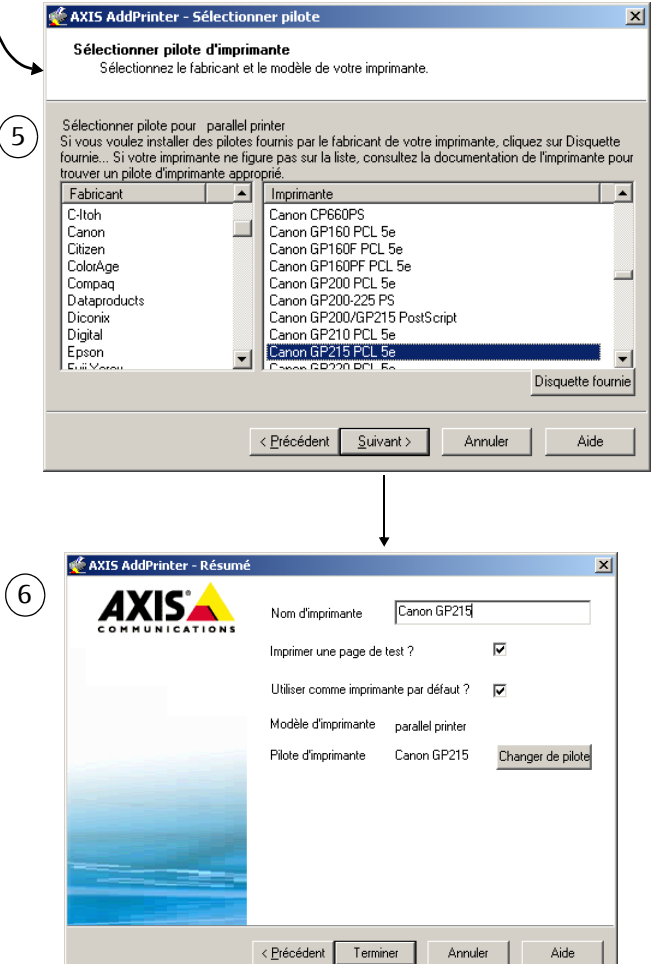

# <span id="page-11-0"></span>**Installation sous Mac OS X**

Cette rubrique décrit l'installation du serveur d'impression Axis pour effectuer des impressions sous Mac OS X 10.2 et version ultérieure. Pour une installation sur une version antérieure de Mac OS, reportez-vous au manuel d'utilisation disponible à l'adresse www.axis.com

- 1. Dans le menu Pomme, sélectionnez **Aller à > Applications > Utilitaires** et démarrez le Centre d'impression.
- 2. Cliquez sur **Ajouter** dans la liste des imprimantes.
- 3. Dans le menu déroulant, sélectionnez **Bonjour**.
- 4. Mettez en surbrillance l'imprimante que vous désirez installer. Le nom par défaut du serveur d'impression est AXISxxxxxx Network Print Server\_<port>, dans lequel xxxxxx correspond aux six derniers chiffres du numéro de série du serveur d'impression.
- 5. Sélectionnez la marque et le modèle d'imprimante dans le menu déroulant. Si le PPD de l'imprimante est déjà installé, la marque et le modèle sont automatiquement sélectionnés.
- 6. Pour terminer l'installation, cliquez sur **Ajouter**. L'imprimante apparaît désormais dans la **liste d'imprimantes**.

#### **Remarques**

- Le numéro de série du serveur d'impression est indiqué sur l'étiquette du boîtier du produit.
- Pour régler les paramètres de l'imprimante, cliquez sur Imprimantes> Configurer l'imprimante.
- Si le serveur d'impression utilisant Bonjour est déjà installé et que le nom du serveur d'impression ou que le nom de service est modifié, le serveur d'impression doit être enlevé de la liste d'imprimantes puis réinstallé avec le nouveau nom de service Bonjour.
- Si vous modifiez le nom de service à partir de Configuration > TCP/IP > Bonjour > Nom de service, ce nom écrasera la configuration du nom de serveur d'impression telle qu'elle est définie dans les outils d'administration de l'interface Web du produit.

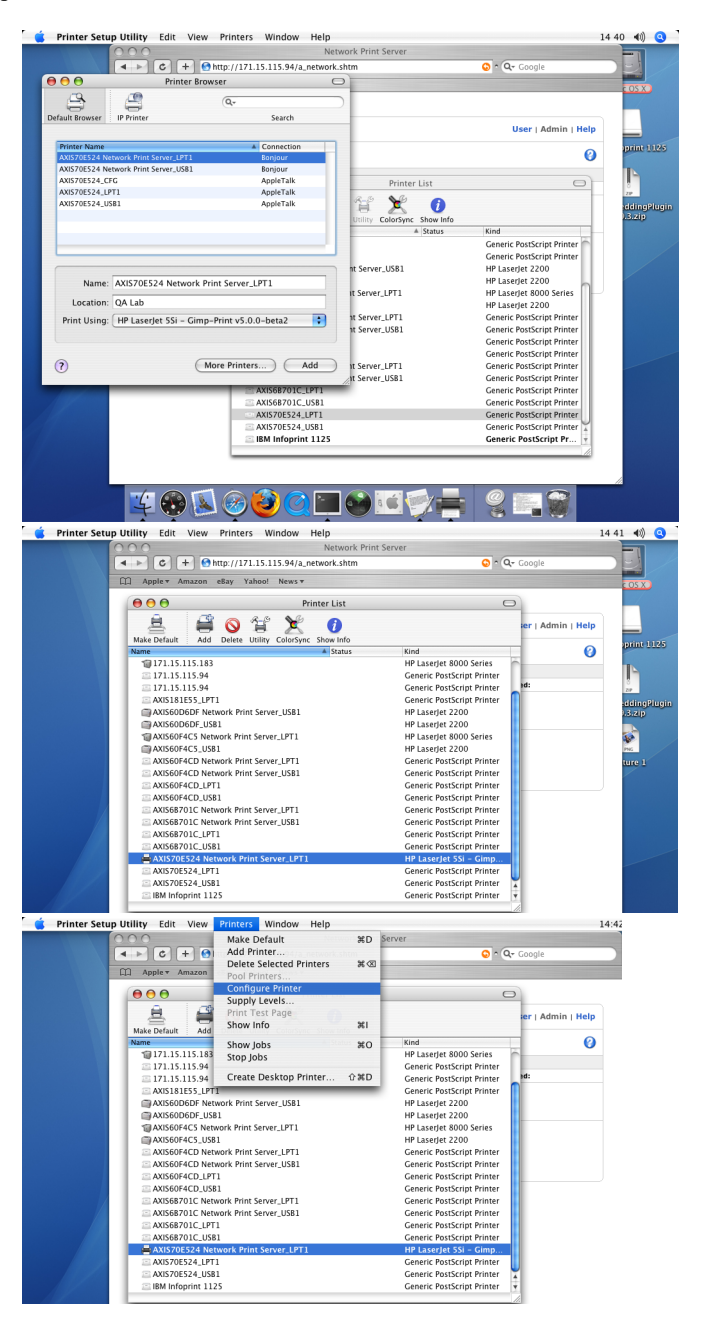

# <span id="page-12-0"></span>**Rétablissement des paramètres d'usine par défaut**

Procédez comme suit pour revenir aux paramètres par défaut définis en usine et réinitialiser l'adresse IP :

- 1. Déconnectez le câble d'alimentation.
- 2. Tout en maintenant le bouton de test enfoncé, reconnectez le câble d'alimentation.
- 3. Maintenez le bouton enfoncé jusqu'à ce que le voyant Réseau reste constamment allumé. Cela prend environ 20 secondes. Relâchez le bouton.
- 4. Redémarrez le serveur d'impression en déconnectant puis en reconnectant l'alimentation.

# <span id="page-14-0"></span>**AXIS 5400+/AXIS 5600+ Installationsanleitung**

### **Lieferumfang**

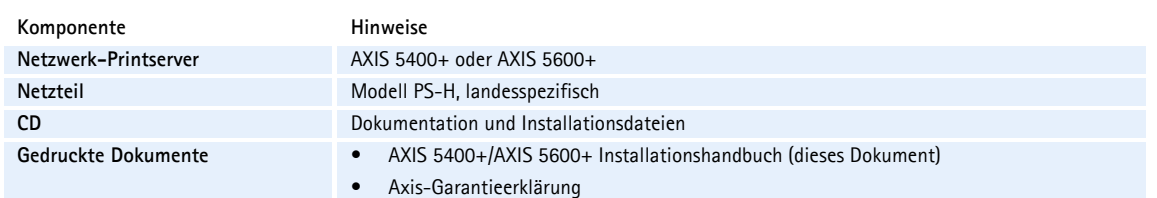

**AXIS 5400+**

### **Übersicht**

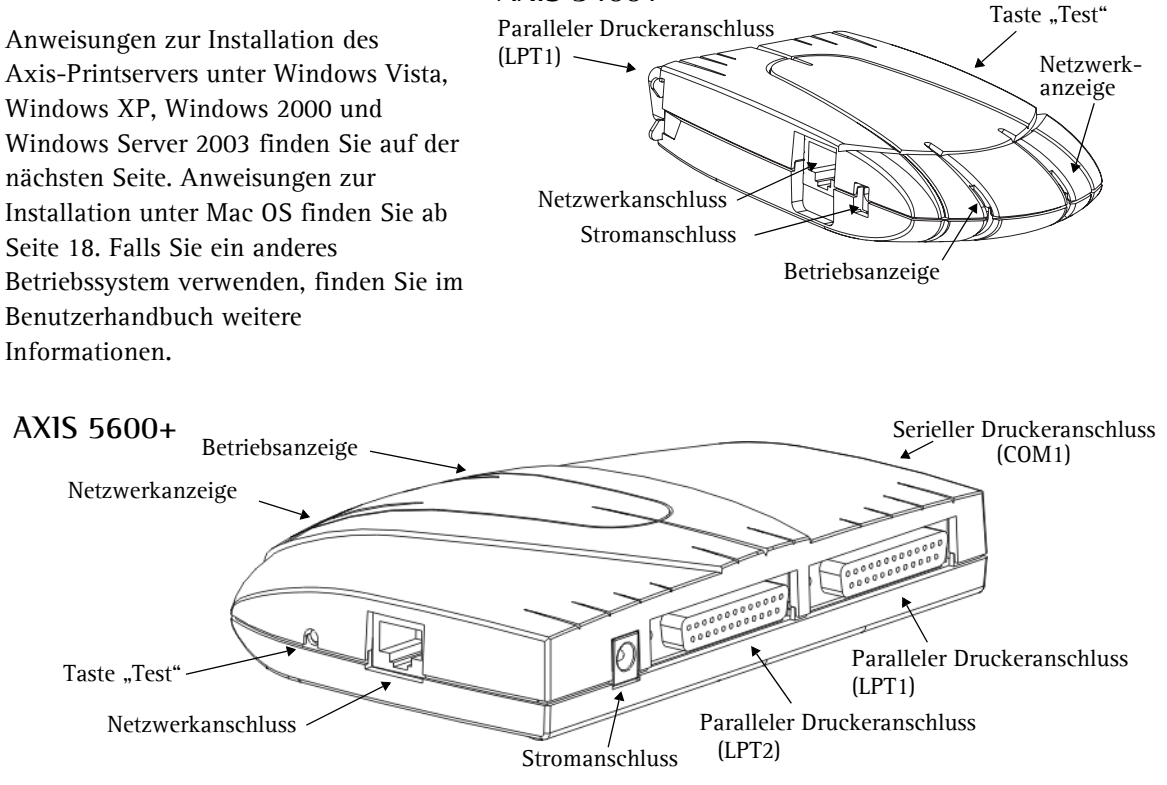

Zur Installation unter Windows benötigen Sie:

- Den Axis-Printserver mit entsprechendem Netzteil.
- Einen Drucker mit Parallelanschluss (oder seriellem Anschluss für den AXIS 5600+).
- AXIS AddPrinter, das kostenlose Installationstool, das sich auf der dem Axis-Printserver beiliegenden CD befindet. Alternativ können Sie das Tool von www.axis.com herunterladen.
- Unter Umständen benötigen Sie zusätzlich einen gesonderten Treiber für Ihren Drucker. Viele Druckertreiber sind bereits in Windows bzw. auf der Windows-Installations-CD/DVD enthalten. Druckertreiber werden oft auch zusammen mit dem Drucker geliefert oder können von der Website des Druckerherstellers heruntergeladen werden.

### Seite 16 AXIS 5400+/AXIS 5600+ Installationsanleitung

## **Installation unter Windows**

- 1. a) Schließen Sie den Drucker an den Axis-Printserver an. b) Schalten Sie den Drucker ein. c) Schließen Sie den Printserver an das Netzwerk an. d) Schließen Sie den Printserver an das Netzteil an.
- 2. Starten Sie AXIS AddPrinter, und klicken Sie auf **Weiter**.
- 3. Wählen Sie in der Liste der Netzwerkdrucker Ihr Gerät aus. Klicken Sie auf **Weiter**.
- 4. Wenn Ihr Printserver für die Verwendung einer dynamischen IP-Adresse konfiguriert ist, können Sie ihm jetzt eine statische Adresse zuweisen (empfohlen).

Dieser Schritt entfällt, wenn der Printserver bereits eine über statische IP-Adresse verfügt. Falls Sie weitere Informationen zu den Netzwerkeinstellungen benötigen, wenden Sie sich an Ihren Netzwerkadministrator.

Klicken Sie nach dem Konfigurieren der IP-Adresse auf **Weiter**.

### **Hinweise:**

- Einige Drucker werden unter Umständen nur als "Parallel printer" oder "Serial printer" in der Liste angezeigt. Dies ändert sich jedoch nach der Installation des Druckertreibers.
- Die Seriennummer des Printservers befindet sich auf dem Etikett am Gerätegehäuse.
- Falls Ihr Drucker diese Funktion unterstützt, können Sie durch Drücken der Taste **Test** am Printserver eine Testseite mit der IP-Adresse ausdrucken.

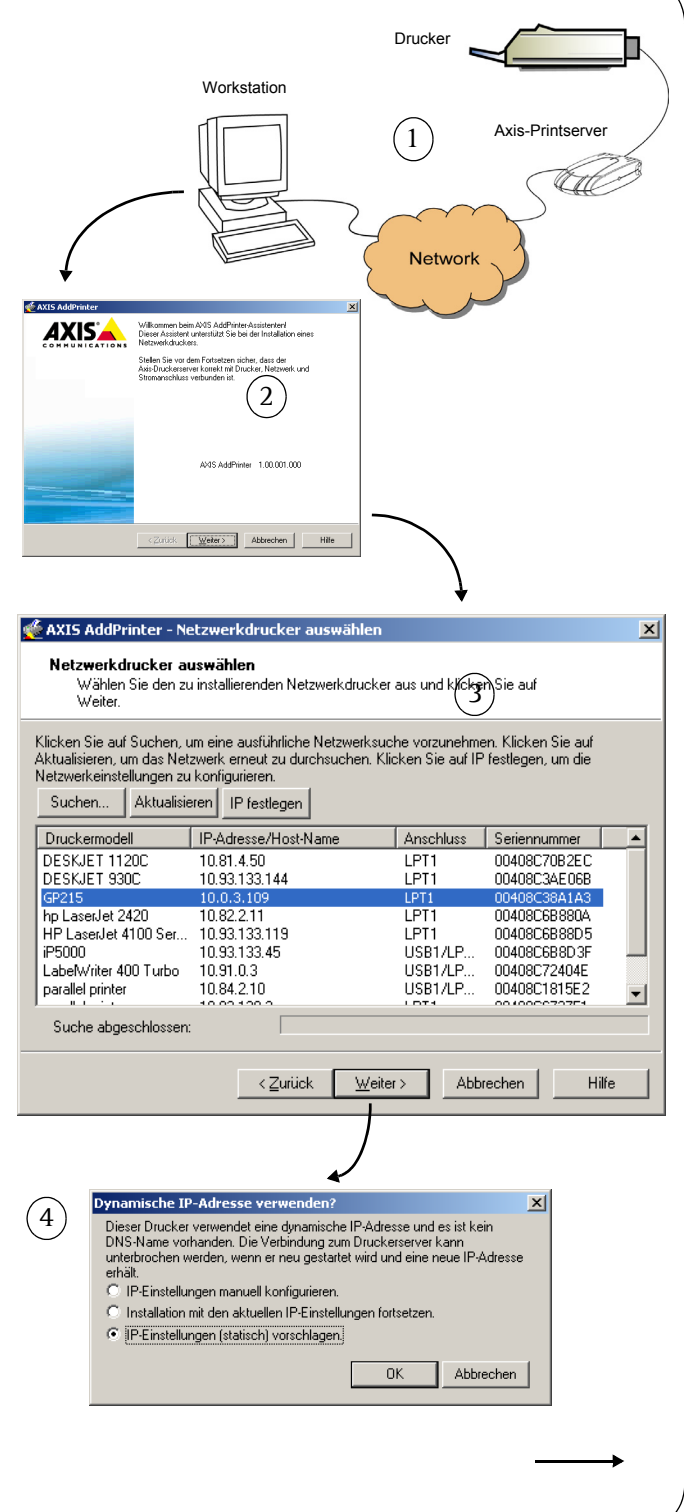

#### AXIS 5400+/AXIS 5600+ Installationsanleitung Seite 17

5. Falls AXIS AddPrinter nicht automatisch einen passenden Treiber für Ihren Drucker findet, wird folgendes Dialogfeld angezeigt: Wählen Sie Druckerhersteller und -modell aus, und klicken Sie auf **Weiter**.

> Sollte Ihr Drucker nicht aufgeführt sein, klicken Sie auf **Datenträger.**  Wählen Sie ein Laufwerk, z. B. das CD-Laufwerk mit der CD, die dem Drucker beigelegt war. Durchsuchen Sie das Laufwerk nach der Treiberdatei, oder klicken Sie auf **Ordner durchsuchen**, um AXIS AddPrinter danach suchen zu lassen.

6. Nachdem Sie den Druckertreiber ausgewählt und installiert haben, wird eine Zusammenfassung der Druckerinstallation angezeigt. Sie können den Namen des Druckers ändern und angeben, ob eine Testseite ausgedruckt werden soll. Klicken Sie auf **Fertig stellen**.

### **Bereit zum Drucken**

Ihr Drucker ist jetzt im Netzwerk installiert und steht zum Drucken bereit.

Hinweise zur Installation unter anderen Betriebssystemen sowie umfassende Informationen zum Drucken finden Sie im Benutzerhandbuch zum Printserver.

Informationen zum Zurücksetzen des Printservers auf die werkseitigen Standardeinstellungen finden Sie auf [Seite 19](#page-18-0).

#### **Hinweise:**

- Der Dateiname von Druckertreibern lautet häufig "setup.inf". Gelegentlich enthält der Dateiname auch Teile der Druckerbezeichnung, z. B. "druckerabc.inf".
- Beim Einlegen der mit dem Drucker gelieferten CD wird möglicherweise ein automatischer Installationsvorgang gestartet, der die Installation durch AXIS AddPrinter beeinträchtigt. Klicken Sie auf **Abbrechen**, um die automatische Installation abzubrechen und die INF-Datei mit AXIS AddPrinter zu suchen.

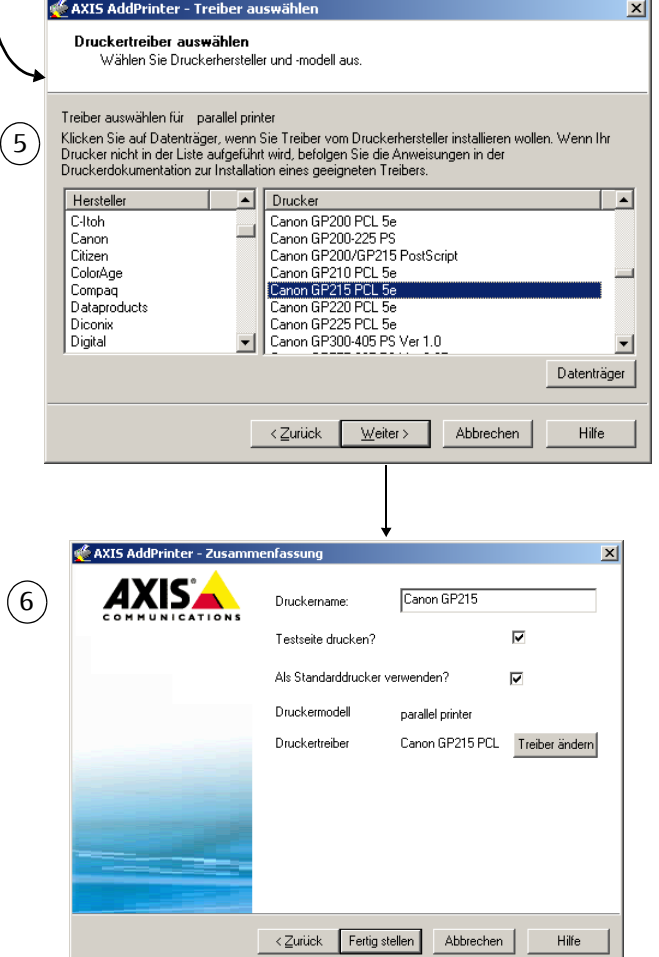

# <span id="page-17-0"></span>**Installation unter Mac OS X**

In diesem Abschnitt wird beschrieben, wie Sie Ihren Axis-Printserver zum Drucken unter Mac OS X 10.2 oder höher einrichten. Hinweise zur Installation unter einer früheren Version von Mac OS finden Sie im Benutzerhandbuch auf www.axis.com.

- 1. Wählen Sie im Apple-Menü die Optionen **Gehe zu > Programme > Dienstprogramme**, und starten Sie das Print Center.
- 2. Klicken Sie in der Druckerliste auf **Hinzufügen**.
- 3. Wählen Sie in der Dropdown-Liste die Option **Bonjour**.
- 4. Markieren Sie den Drucker, den Sie installieren möchten. Der Name des Printservers lautet standardmäßig "AXISxxxxxx Network Print Server\_<Anschluss>", wobei "xxxxxx" für die letzten sechs Ziffern der Seriennummer des Printservers steht.
- 5. Wählen Sie in der Dropdown-Liste Druckerhersteller und -modell aus. Wenn die PPD-Datei für den Drucker bereits installiert ist, werden Hersteller und Modell automatisch ausgewählt.
- 6. Klicken Sie auf **Hinzufügen**, um die Installation abzuschließen. Der Drucker wird jetzt in der **Druckerliste** angezeigt.

#### **Hinweise:**

- Die Seriennummer des Printservers befindet sich auf einem Etikett am Gerätegehäuse.
- Wählen Sie "Drucker > Drucker konfigurieren", um die Druckereinstellungen festzulegen.
- Wenn nach der Installation des Printservers, der Bonjour verwendet, der Name des Printservers oder des Dienstes verändert wird, muss der Drucker aus der Liste entfernt und mit dem neuen Bonjour-Dienstnamen erneut installiert werden.
- Bei einer Änderung des Dienstnamens über "Konfiguration > TCP/IP > Bonjour > Dienstname" wird die Einstellung "Print Server Name" überschrieben, die mit den Admin-Tools des Produkts festgelegt wurde. Der Zugriff auf diese Tools erfolgt über die Web-Schnittstelle des Produkts.

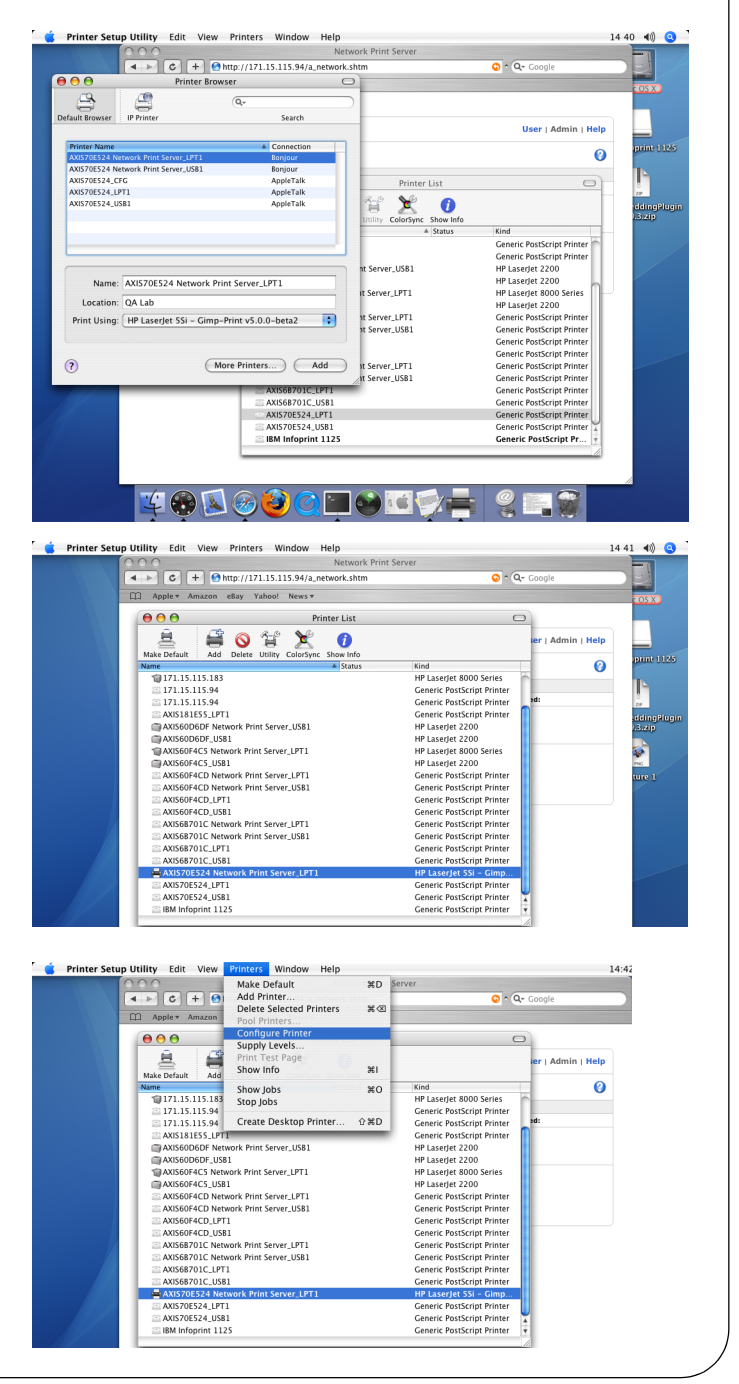

# <span id="page-18-0"></span>**Zurücksetzen auf werkseitige Voreinstellungen**

Gehen Sie folgendermaßen vor, um sämtliche Produktparameter (einschl. der IP-Adresse) auf die werkseitigen Standardeinstellungen zurückzusetzen:

- 1. Trennen Sie den Printserver von der Stromversorgung.
- 2. Drücken Sie die Taste "Test", und halten Sie diese gedrückt. Stellen Sie die Stromversorgung wieder her.
- 3. Halten Sie die Taste weiter gedrückt, bis die Betriebsanzeige dauerhaft leuchtet. Dies sollte nach ca. 20 Sekunden der Fall sein. Lassen Sie dann die Taste los.
- 4. Starten Sie den Printserver neu, indem Sie den Netzstecker abziehen und wieder verbinden.

# <span id="page-20-0"></span>**Guida all'installazione di AXIS 5400+/AXIS 5600+**

### **Contenuto della confezione**

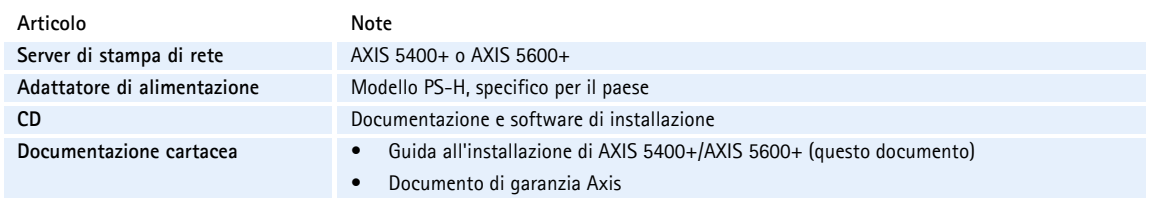

### **Panoramica**

Per installare il server di stampa Axis in Windows Vista, Windows XP, Windows 2000 e Windows Server 2003, leggere le istruzioni riportate nella pagina seguente. Per l'installazione su sistemi Macintosh, vedere [pagina 24](#page-23-0). Per tutti gli altri sistemi operativi, fare riferimento al manuale per l'utente.

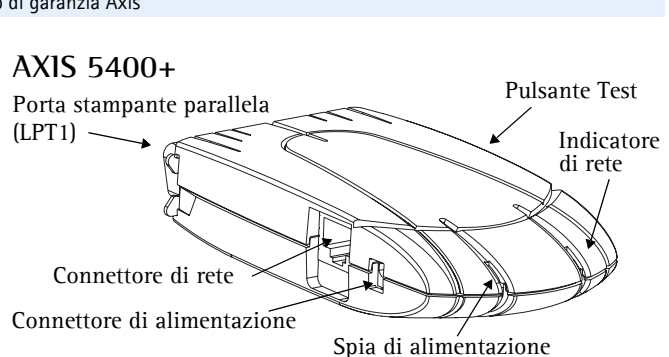

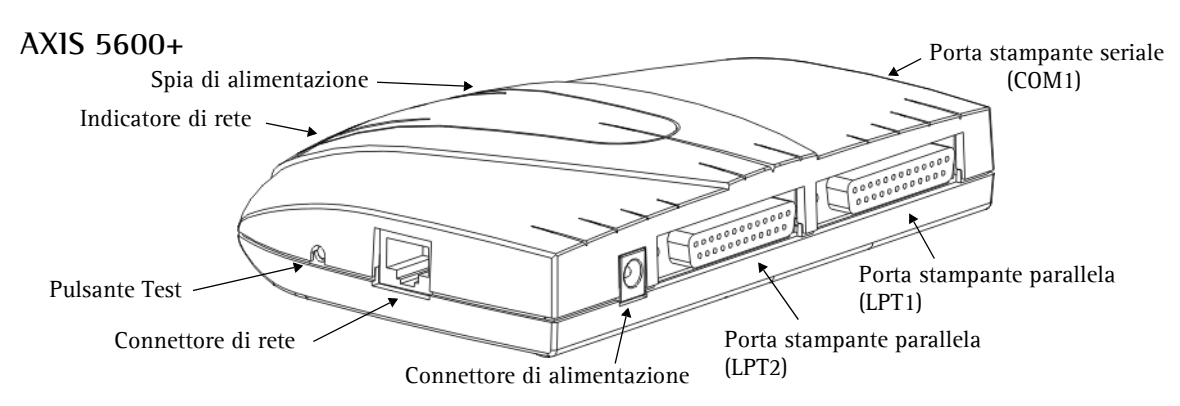

Per eseguire l'installazione in Windows è necessario quanto indicato di seguito.

- Server di stampa Axis e relativo adattatore di alimentazione.
- Stampante con porta parallela (o porta seriale per AXIS 5600+).
- AXIS AddPrinter, programma di installazione gratuito, fornito con il CD del server di stampa Axis o disponibile sul sito Web all'indirizzo www.axis.com.
- È inoltre possibile che sia necessario un driver di stampa. Alcuni driver di stampa sono già disponibili in Windows o nel CD/DVD di installazione del sistema operativo e spesso nel CD fornito con la stampante. In alternativa, è possibile scaricarli dal sito Web del produttore.

## **Installazione in Windows**

1. a) Collegare la stampante al server di stampa Axis. b) Accendere la stampante. c) Collegare il server di stampa alla rete.

d) Accendere il server di stampa.

- 2. Avviare AXIS AddPrinter e fare clic su **Avanti**.
- 3. Individuare e selezionare la stampante di rete dall'elenco visualizzato nella finestra. Fare clic su **Avanti**.
- 4. Se il server di stampa è configurato per l'utilizzo di un indirizzo IP dinamico, verrà proposta l'opzione di convertirlo in un indirizzo IP statico (consigliata).

Se al server di stampa è stato già assegnato un indirizzo IP statico, questo passaggio non verrà eseguito. Per ulteriori informazioni sulle impostazioni di rete, rivolgersi all'amministratore di rete.

Al termine della configurazione dell'indirizzo IP, fare clic su **Avanti**.

#### **Note**

- È possibile che alcune stampanti vengano indicate come "parallele" o "seriali" ma tale impostazione verrà modificata al termine dell'installazione del driver di stampa.
- Il numero di serie del server di stampa è posto sull'etichetta della confezione del prodotto.
- Se la funzione è supportata dalla stampante, premere il pulsante **Test** del server di stampa per stampare una pagina con l'indirizzo IP.

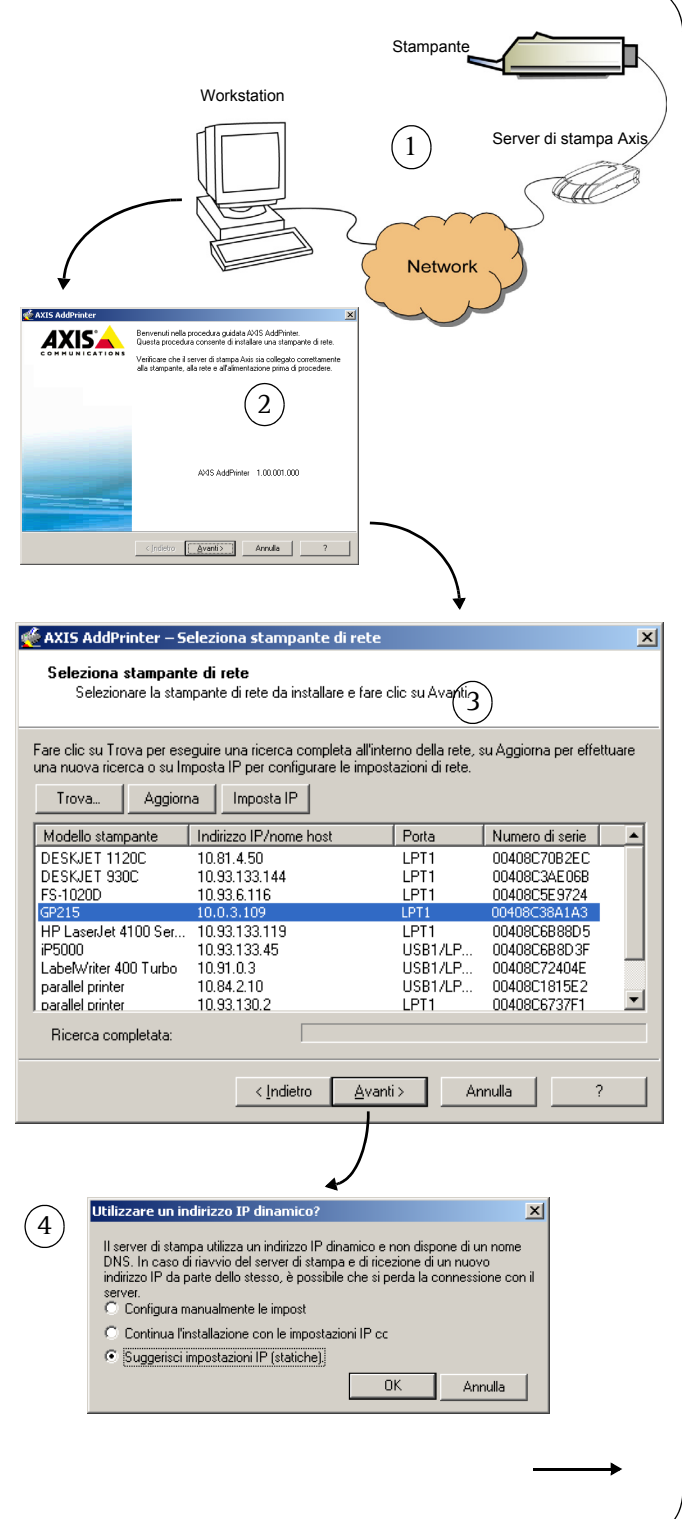

### Guida all'installazione di AXIS 5400+/AXIS 5600+ entrante di AXIS 5400+/AXIS 5600+

5. Se non viene individuato automaticamente un driver adatto alla stampante, verrà visualizzata la finestra di dialogo indicata a lato. Se nell'elenco è disponibile il modello della stampante in uso, selezionarlo e fare clic su **Avanti**.

> In caso contrario, fare clic su **Disco driver.** A questo punto sarà possibile cercare il file del driver, ad esempio sul CD fornito con la stampante oppure in modo automatico tramite l'opzione **Cerca cartella**.

6. Al termine dell'installazione del driver di stampa, verrà visualizzata una finestra di riepilogo relativa all'installazione della stampante. Sarà possibile modificare il nome della stampante e, ad esempio, stampare una pagina di prova. Fare clic su **Fine**.

### **Pronta per la stampa**

La stampante è installata in rete correttamente ed è ora pronta all'uso.

Per l'installazione in tutti gli altri sistemi operativi e per informazioni relative a tutte le operazioni di stampa, vedere il manuale per l'utente del server di stampa.

Per ripristinare i parametri del server di stampa impostati dal produttore, vedere [pagina 25](#page-24-0).

#### **Note**

- I file dei driver di stampa sono spesso denominati setup.inf. In alternativa, è possibile includere parte del nome della stampante, ad esempio nuovastampanteinuso.inf.
- Quando viene inserito il CD fornito con la stampante nell'apposita unità, è possibile che venga avviata una procedura di installazione automatica che potrebbe interferire con l'installazione eseguita mediante AXIS AddPrinter. Fare clic su **Annulla** per arrestare l'installazione automatica e trovare il file .inf tramite AXIS AddPrinter.

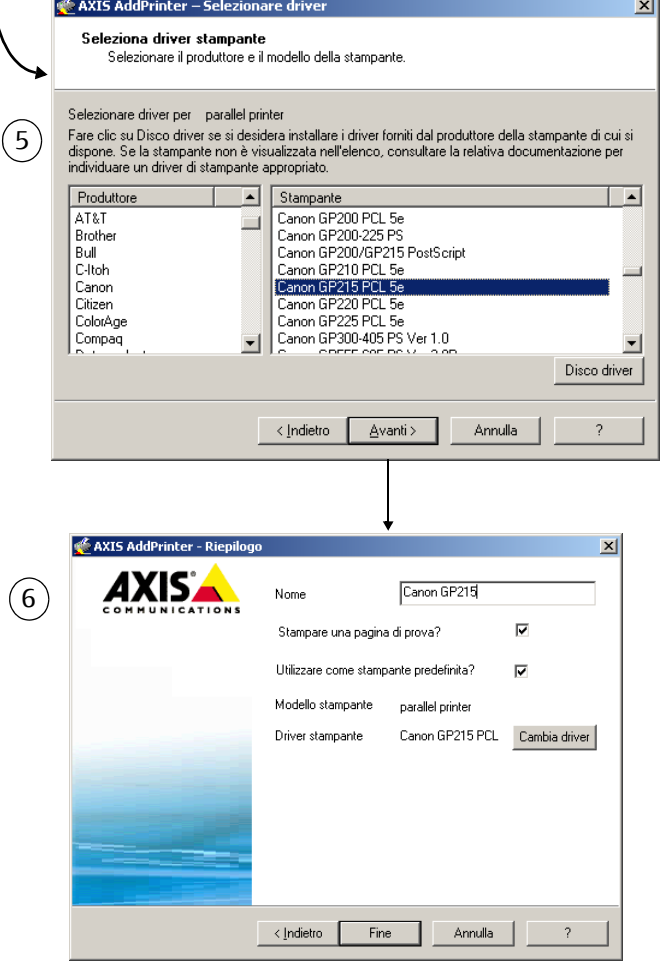

# <span id="page-23-0"></span>**Installazione in Mac OS X**

In questa sezione viene descritta la configurazione del server di stampa Axis per la stampa in ambiente Macintosh (Mac OS) 10.2 e versioni successive. Per l'installazione in versioni precedenti di Mac OS, vedere il manuale per l'utente sul sito Web all'indirizzo www.axis.com.

- 1. Dal menu Apple selezionare **Vai > Applicazioni > Utility** e avviare Centro Stampa.
- 2. Fare clic su **Aggiungi** in Elenco stampanti.
- 3. Dall'elenco a discesa selezionare **Bonjour**.
- 4. Selezionare la stampante da installare. Il nome predefinito del server di stampa è Server di stampa di rete AXISxxxxxx\_<porta>, dove xxxxxx sono le ultime sei cifre del numero di serie.
- 5. Selezionare il modello della stampante dall'elenco a discesa. Se il PPD della stampante è già installato, il modello della stampante verrà selezionato in modo automatico.
- 6. Per completare l'installazione, fare clic su **Aggiungi**. La nuova stampante viene aggiunta all'**Elenco stampanti**.

#### **Note**

- Il numero di serie del server di stampa è posto sull'etichetta della confezione del prodotto.
- Per configurare le impostazioni della stampante, fare clic su Stampanti > Configura stampante.
- Se il server di stampa in cui è attiva la funzionalità Bonjour è già installato e il nome del server di stampa o del servizio è stato modificato, è necessario eliminare il server di stampa dall'elenco e reinstallarlo con il nuovo nome del servizio Bonjour.
- Se il nome del servizio viene modificato dal menu di configurazione > TCP/IP > Bonjour > Nome servizio, le impostazioni del nome del server di stampa configurate negli strumenti di amministrazione dell'interfaccia del sito Web del prodotto verranno ignorate.

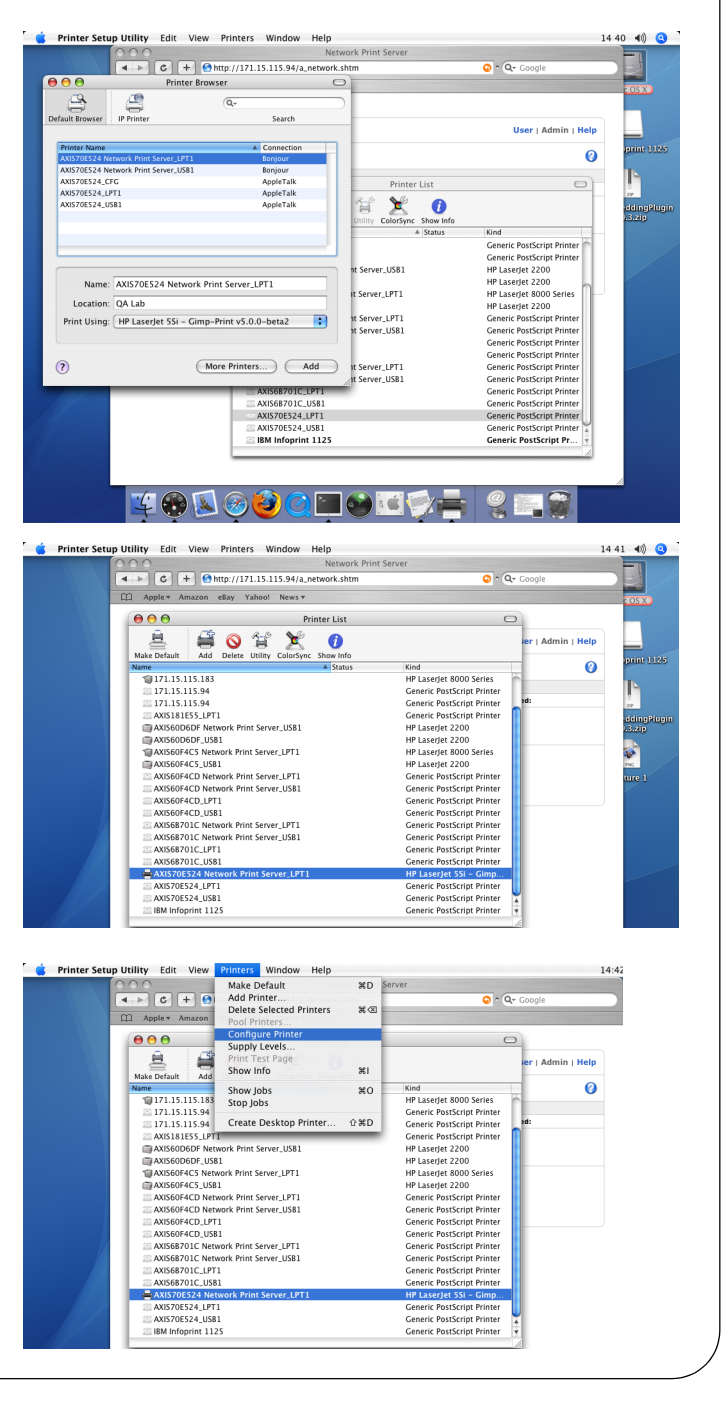

# <span id="page-24-0"></span>**Ripristino delle impostazioni di fabbrica**

Questa procedura consentirà di ripristinare le impostazioni di fabbrica per tutti i parametri (incluso l'indirizzo IP).

- 1. Scollegare l'adattatore di alimentazione.
- 2. Tenere premuto il pulsante Test durante tutto il periodo di riconnessione all'alimentatore.
- 3. Continuare a tenere premuto il pulsante finché l'indicatore di rete non rimane costantemente acceso. L'operazione dovrebbe durare 20 secondi circa. Al termine rilasciare il pulsante.
- 4. Riavviare il server di stampa scollegando e ricollegando l'adattatore di alimentazione.

# <span id="page-26-0"></span>**Guía de instalación de AXIS 5400+/AXIS 5600+**

### **Contenido del paquete**

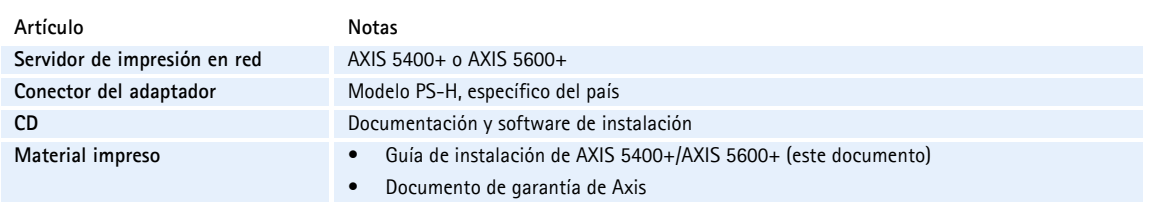

### **Generalidades**

#### **AXIS 5400+**

Para instalar el servidor de impresión Axis en Windows Vista, Windows XP, Windows 2000 y Windows Server 2003, consulte las instrucciones de la página siguiente. Para instalarlo en Macintosh, consulte la [página 30](#page-29-0). Para el resto de sistemas operativos, consulte el manual de usuario.

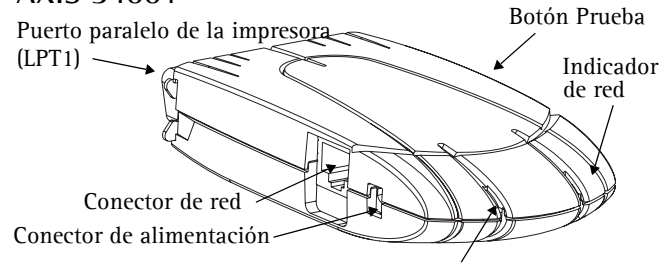

Indicador de alimentación

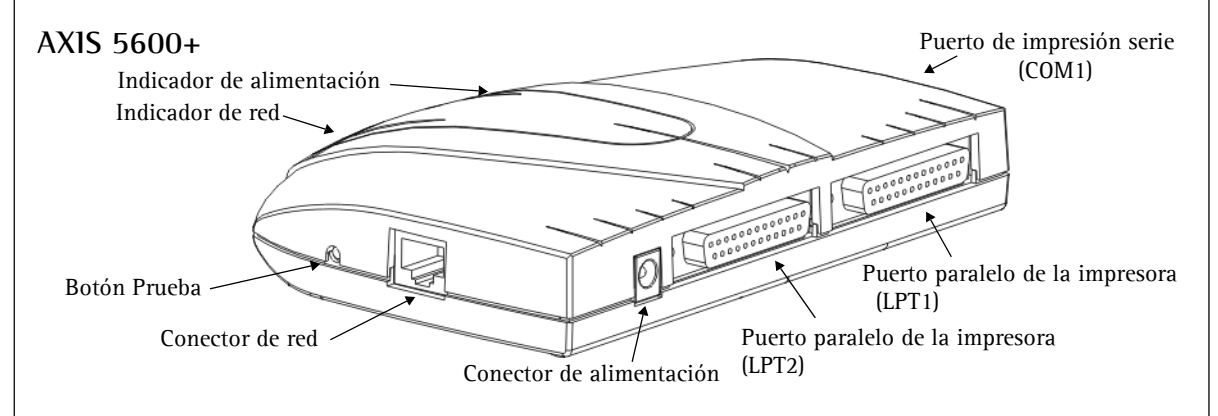

Para llevar a cabo la instalación en Windows necesitará:

- El servidor de impresión Axis y el adaptador de corriente.
- Una impresora con un puerto paralelo (o un puerto serie para el AXIS 5600+).
- AXIS AddPrinter es la herramienta de instalación gratuita que se incluye en el CD suministrado con el servidor de impresión Axis (también se puede descargar desde www.axis.com).
- Es posible que necesite también un controlador de impresora para su impresora. Algunos controladores de impresora ya están incluidos en Windows o pueden encontrarse en el CD/DVD de instalación de Windows. En ocasiones, los controladores de impresora pueden encontrarse en el CD que se proporciona junto con la impresora o pueden descargarse desde la página Web del fabricante.

# **Instalación en Windows**

- 1. a) Conecte la impresora al servidor de impresión Axis.
	- b) Encienda la impresora.
	- c) Conecte el servidor de impresión a la red. d) Encienda el servidor de impresión.
- 2. Inicie AXIS AddPrinter y haga clic en **Siguiente**.
- 3. Ahora identifique y seleccione su impresora de red de la lista que aparece en la ventana. Haga clic en **Siguiente**.
- 4. Si su servidor de impresión está configurado para usar una dirección IP dinámica, en este momento podrá cambiarla por una dirección IP estática (recomendado).

Si el servidor de impresión ya tiene una dirección IP estática, el sistema omitirá este paso. Si desea obtener más información sobre las configuraciones de red, póngase en contacto con su administrador de red.

Una vez configurada la dirección IP, haga clic en **Siguiente**.

#### **Notas:**

- Algunas impresoras pueden aparecer en la lista como "impresora paralela" o "impresora en serie", lo que cambiará al instalar el controlador de impresora.
- El número de serie del servidor de impresión se encuentra en la etiqueta de la caja del producto.
- Si su impresora admite dicha función, presione una vez el botón **Prueba** del servidor de impresión para imprimir una página de prueba en la que aparezca su dirección IP.

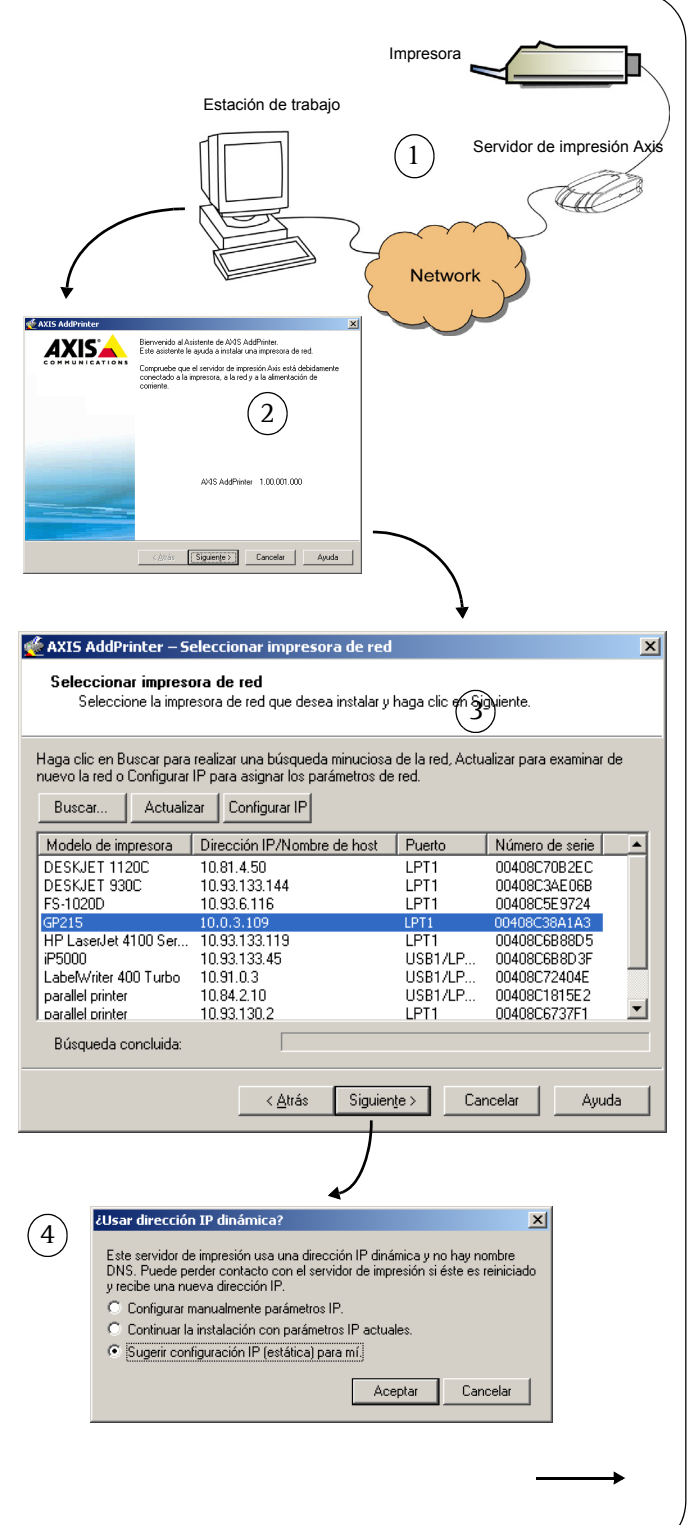

5. Si AXIS AddPrinter no encuentra de manera automática un controlador adecuado para su impresora, aparecerá el diálogo siguiente. Si la marca y el modelo de su impresora aparecen en la lista, selecciónelos y haga clic en **Siguiente**.

> Si su impresora no aparece en la lista, haga clic en **Utilizar disco.**  Ahora puede navegar hasta encontrar el archivo del controlador, por ejemplo, en el CD suministrado con la impresora, o usar la función **Buscar carpeta** para que AXIS AddPrinter encuentre el controlador por usted.

6. Una vez que el controlador de la impresora se ha seleccionado e instalado, aparecerá un resumen de la instalación de la impresora. Puede cambiar el nombre de la impresora o, por ejemplo, puede elegir imprimir una página de prueba. Haga clic en **Terminar**.

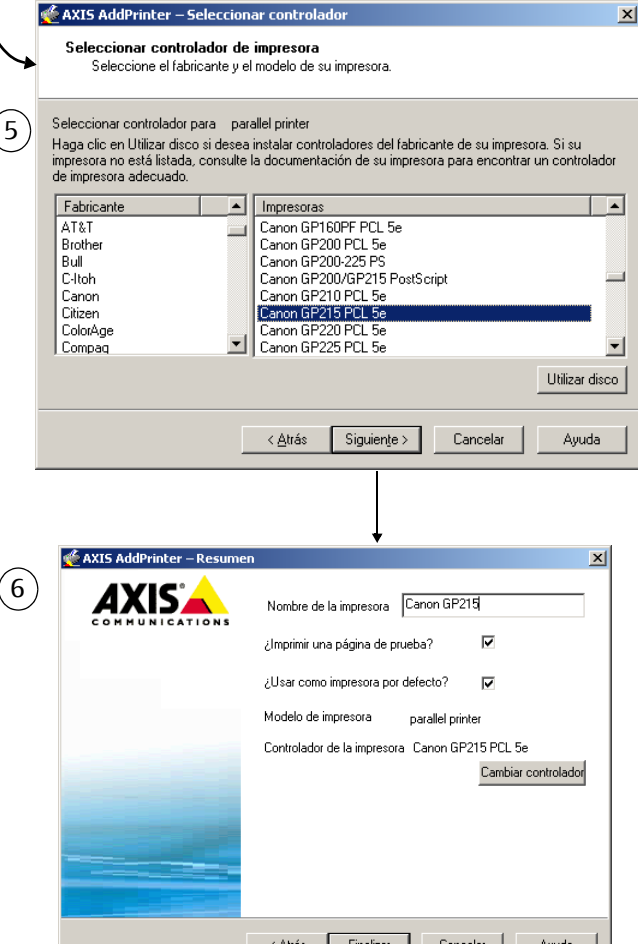

### **Lista para imprimir**

Su impresora ya se ha instalado en la red y está lista para imprimir.

En lo que respecta a la instalación en otros sistemas operativos y para obtener ayuda en todos los aspectos de la impresión, consulte el manual de usuario del servidor de impresión.

Para restablecer el servidor de impresión a los valores iniciales, consulte la [página 31](#page-30-0).

#### **Notas:**

- Generalmente, los archivos del controlador de impresora se llaman setup.inf. También es posible que el nombre del archivo incluya parte del nombre de la impresora, por ejemplo miimpresoranueva.inf
- Al insertar el CD que se proporciona junto con la impresora en la unidad de CD, éste puede iniciar un proceso de instalación automático que interferirá en la instalación mediante AXIS AddPrinter. Haga clic en **Cancelar** para detener la instalación automática y, en su lugar, deje que AXIS AddPrinter encuentre el archivo .inf.

# <span id="page-29-0"></span>**Instalación en Mac OS X**

En esta sección se describe cómo configurar el servidor de impresión Axis para imprimir en Mac OS X 10.2 y posteriores. Para la instalación en versiones anteriores de Mac OS, consulte el manual de usuario en www.axis.com.

- 1. Desde el menú Apple, seleccione **Ir a > Aplicaciones > Utilidades** e inicie el Centro de impresión.
- 2. Haga clic en **Agregar** en la Lista de impresoras.
- 3. En la lista desplegable, seleccione **Bonjour**.
- 4. Resalte la impresora que desea instalar. El nombre del servidor de impresión predeterminado es AXISxxxxxx Network Print Server\_<puerto>, donde xxxxxx representa los seis últimos dígitos del número de serie del servidor de impresión.
- 5. Seleccione la marca y el modelo de la impresora de la lista desplegable. Si el PPD de la impresora ya está instalado, la marca y el modelo se seleccionan de manera automática.
- 6. Para completar la instalación, haga clic en **Agregar**. La impresora ya se ha añadido a la **Lista de impresoras**.

#### **Notas:**

- El número de serie del servidor de impresión se encuentra en la etiqueta de la caja del producto.
- Para configurar la impresora, haga clic en Impresoras > Configurar impresora.
- Si el servidor de impresión que utiliza Bonjour ya está instalado y el nombre del servidor de impresión o el nombre de servicio se ha modificado, deberá eliminar el servidor de impresión de la Lista de impresoras y, a continuación, volver a instalarlo con el nuevo nombre de servicio Bonjour.
- Si modifica el nombre desde Configuración > TCP/IP > Bonjour > Nombre de servicio, dicho nombre invalidará la configuración del nombre de servicio de impresión tal y como se establece en las herramientas de administración de la interfaz Web del producto.

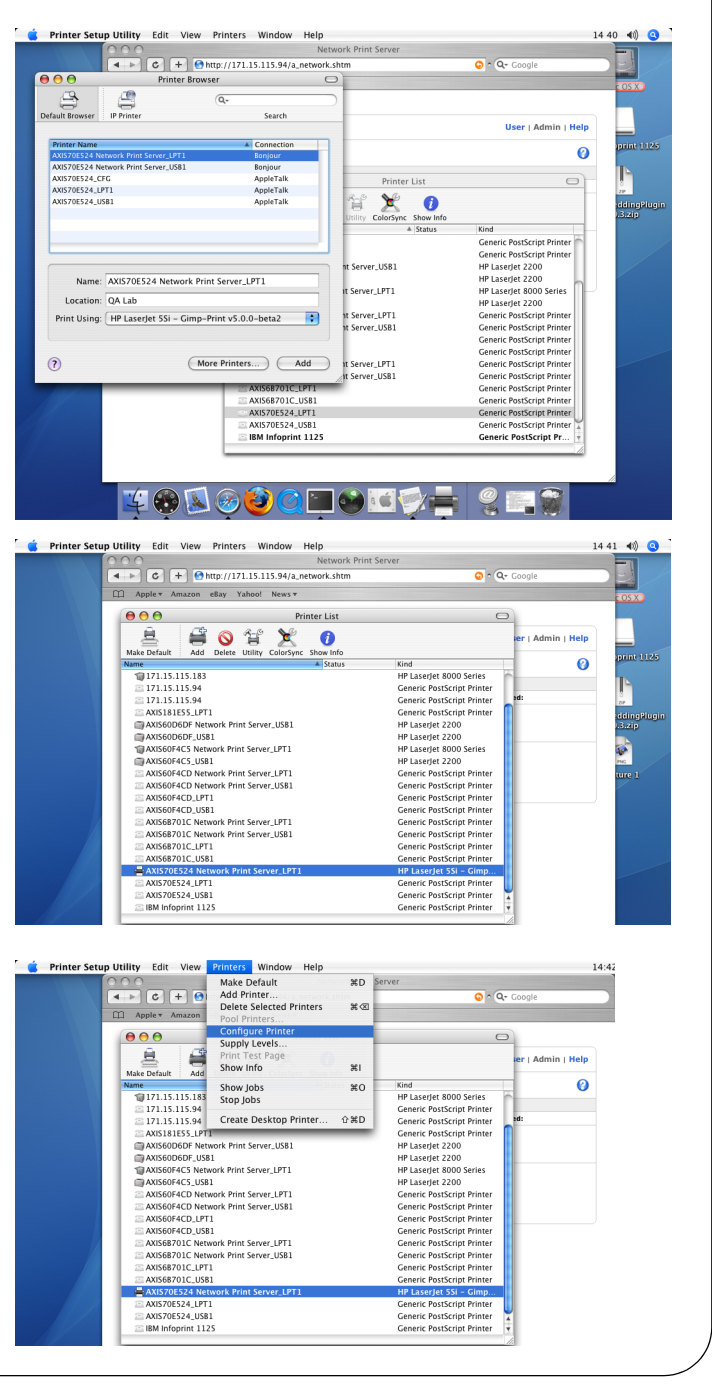

# <span id="page-30-0"></span>**Restablecimiento de los valores iniciales**

Siguiendo estas instrucciones, podrá reconfigurar todos los parámetros del producto (incluida la dirección IP) a los valores iniciales:

- 1. Desconecte el cable del adaptador de corriente.
- 2. Mantenga presionado el botón Prueba y vuelva a conectar la alimentación, manteniendo el botón presionado continuamente.
- 3. Mantenga el botón presionado hasta que el indicador de red permanezca iluminado de manera constante. Esto debe tardar unos 20 segundos. Luego, suelte el botón.
- 4. Vuelva a reiniciar el servidor de impresión desconectando y volviendo a conectar el adaptador de corriente.

AXIS 5400+/AXIS 5600+ Installation Guide R1.5 December 2006 Copyright © Axis Communications AB, 2005-2006 Part No. 28045